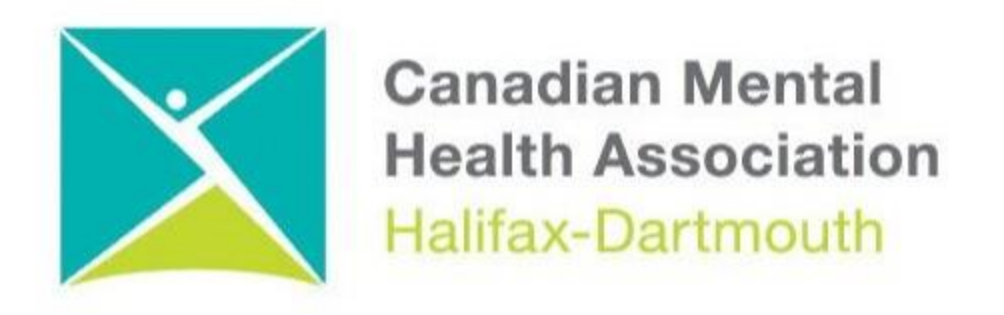

## **GETTING THROUGH THE DIGITAL DOOR**

## **Zoom For Chromebooks**

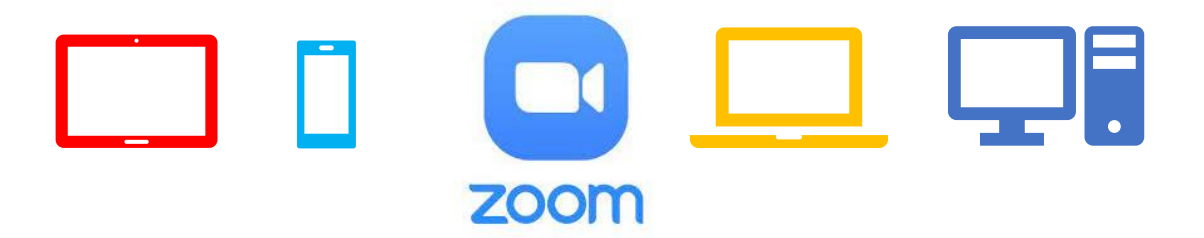

The **Getting Through the Digital Door program** has been made possible by the following funders

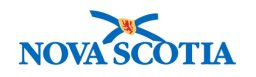

Mental Health Foundation of Nova Scotia

**Building Vibrant Communities Program**  Nova Scotia Department of Communities, Culture, Tourism and Heritage

## **ZOOM FOR CHROMEBOOKS**

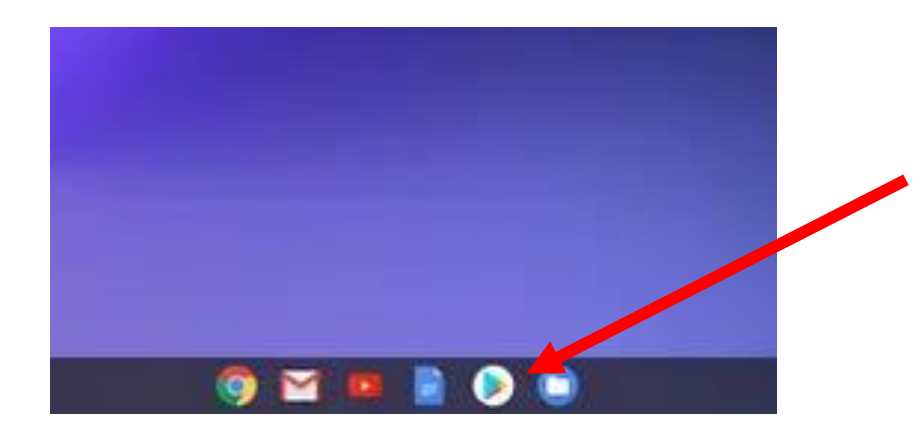

To load **ZOOM** on the Chromebook, click on the **Play Store button.**

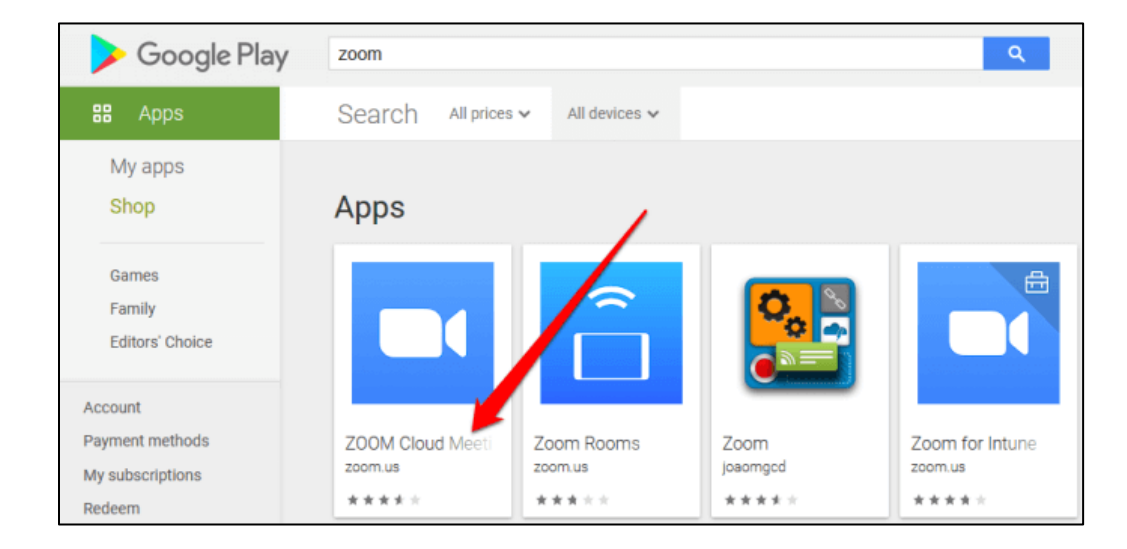

Once in Google Play do a search for the **ZOOM** app then click on it.

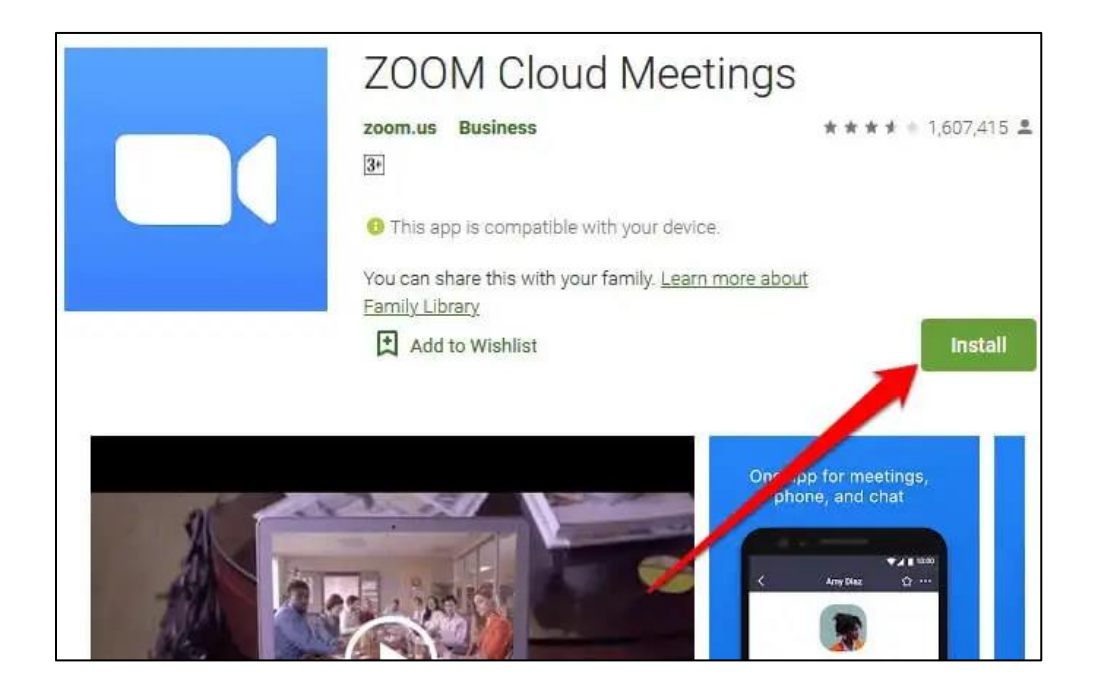

After you click on the ZOOM app you will then click on the **INSTALL** button

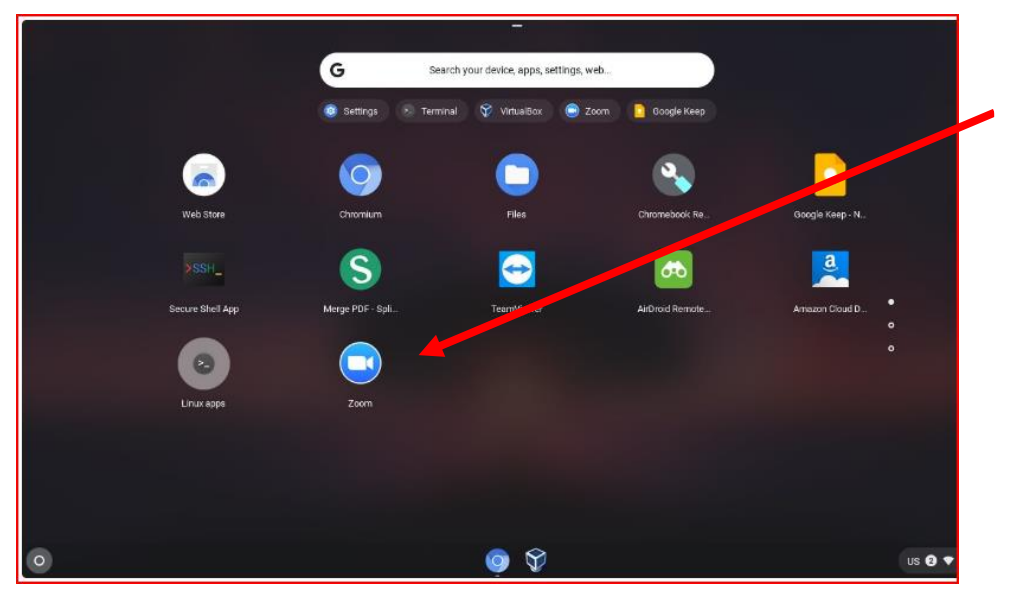

You can tell if the **ZOOM** app was installed on your Chromebook when you see it on the screen with the other apps.

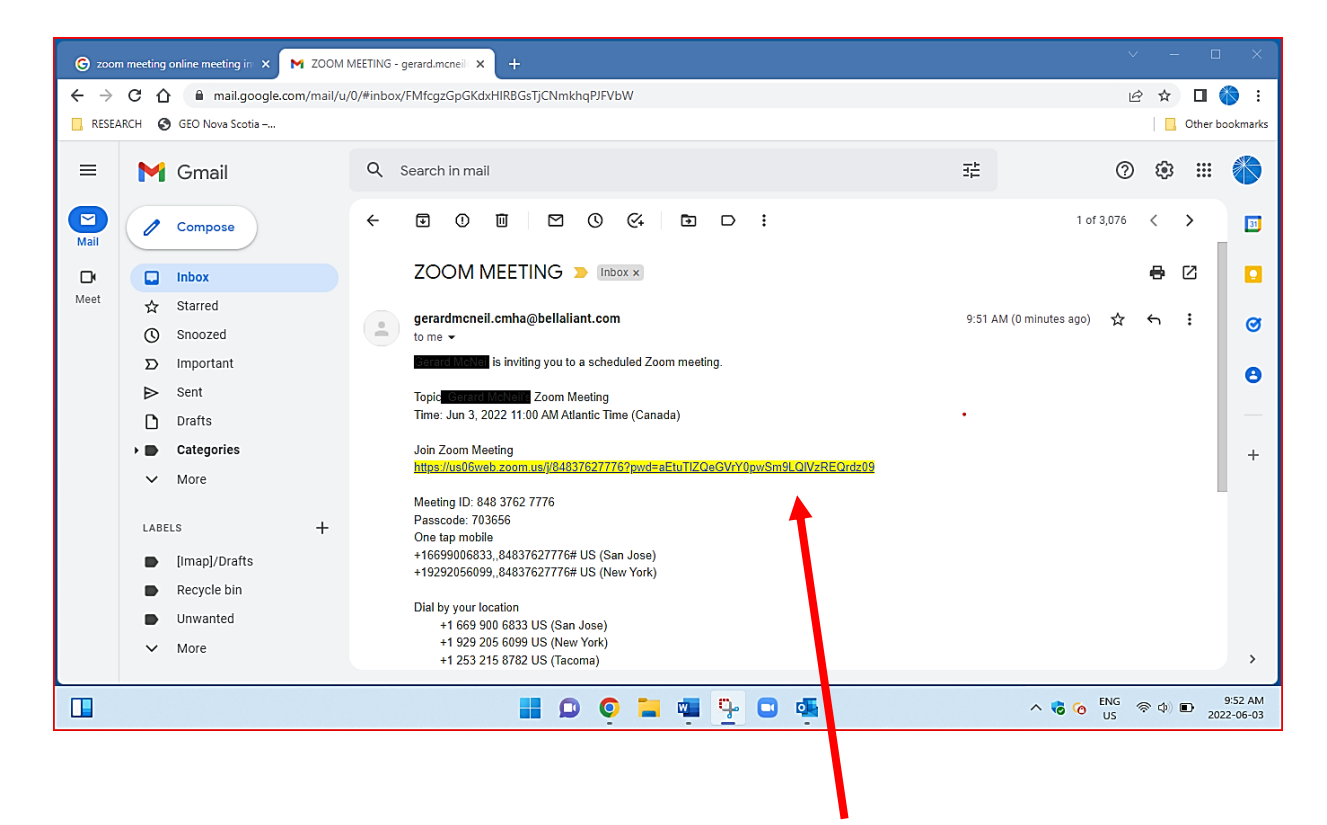

Once the **ZOOM** app is loaded you can then take zoom calls in your emails. Check your email for **ZOOM** meeting invites. You just have to click on the **LINK**.

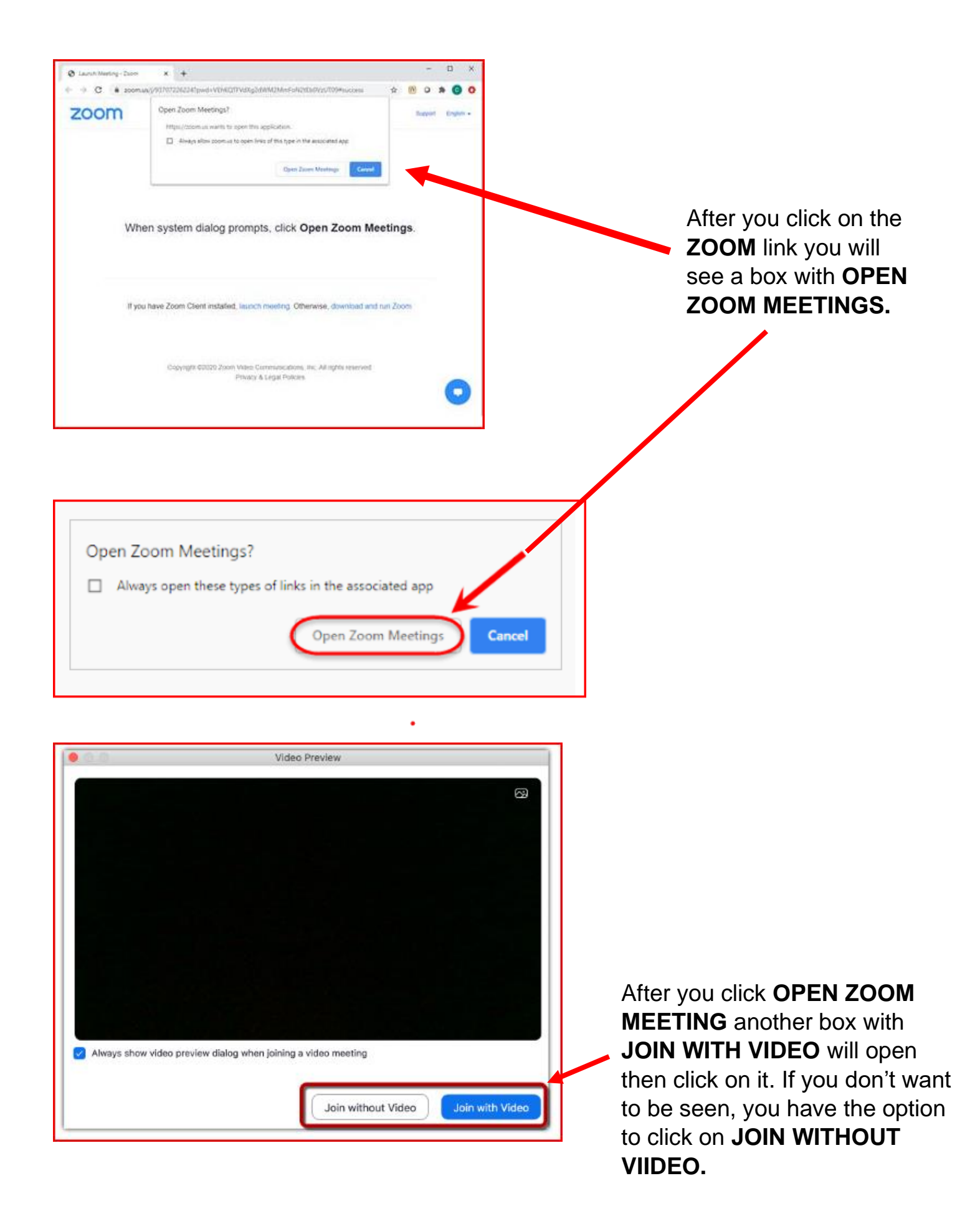

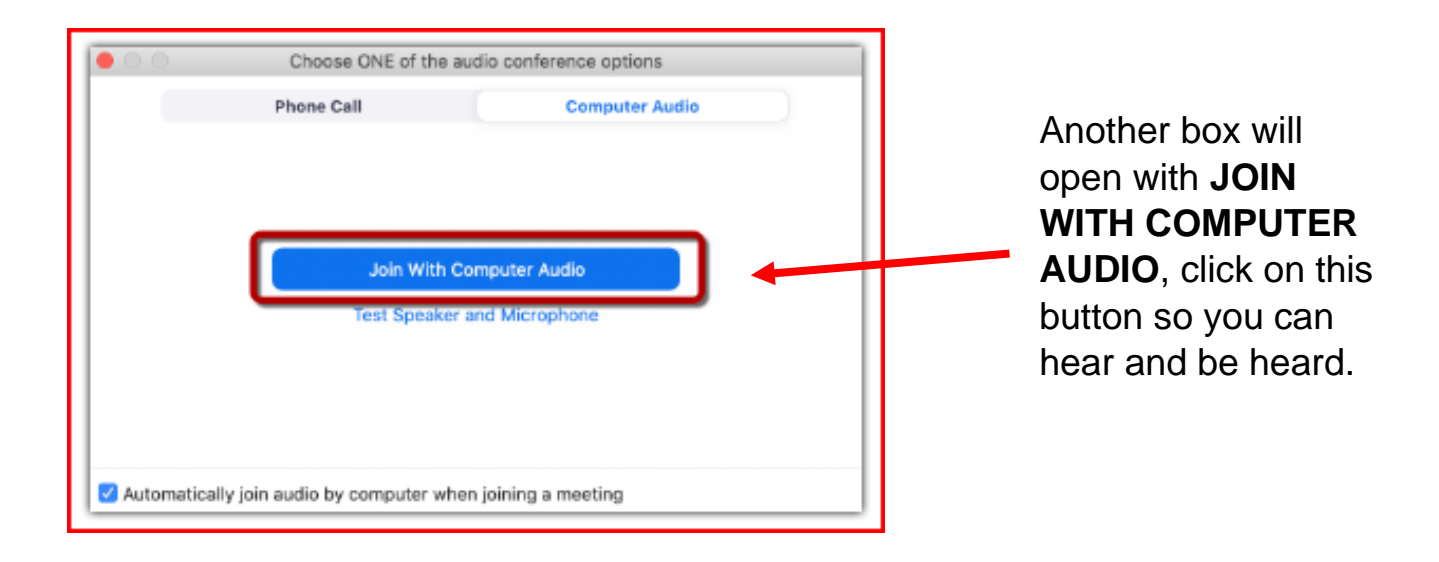

After clicking **JOIN WITH COMPUTER AUDIO** the screen with the host and other people on the zoom call will open.

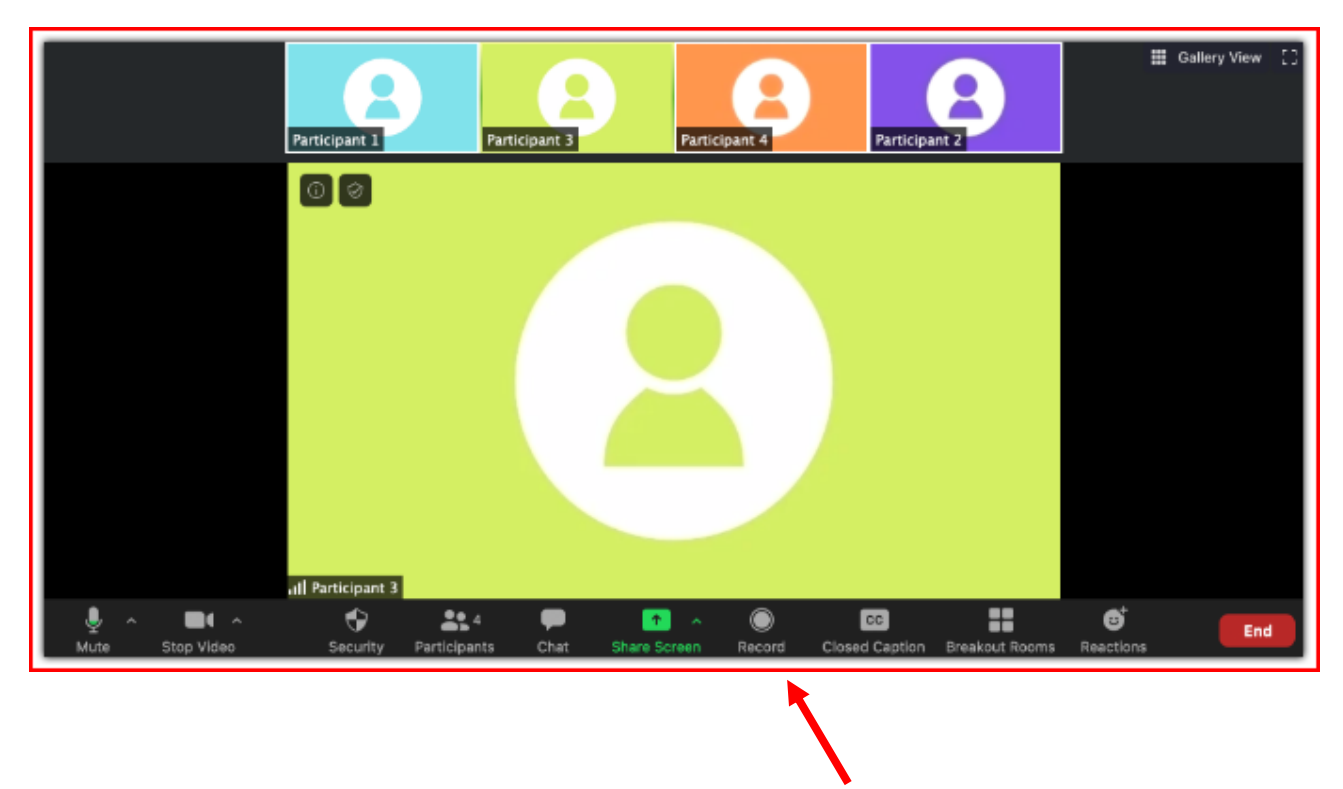

On the bottom of the screen, you will see a bar with a number of buttons on it. Here is what some of the main buttons do.

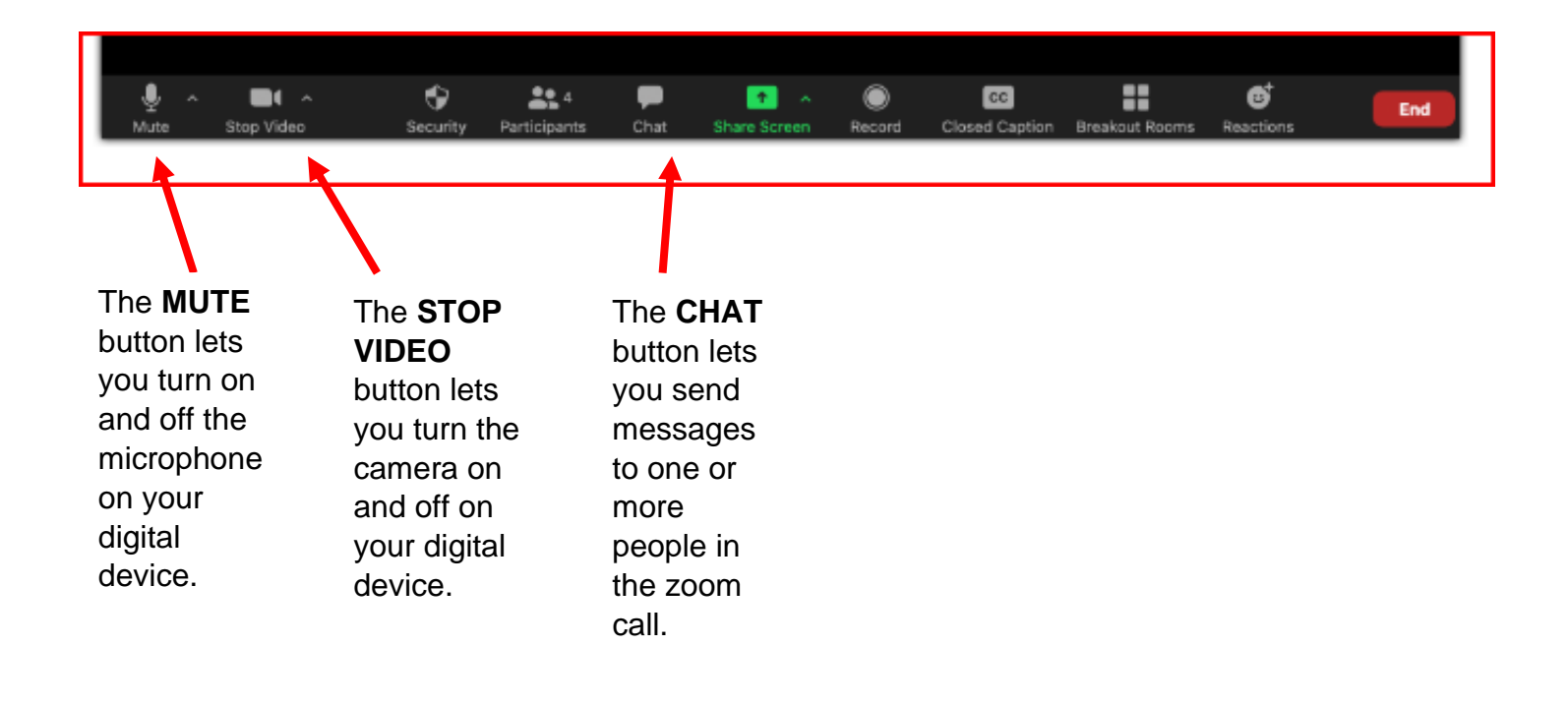

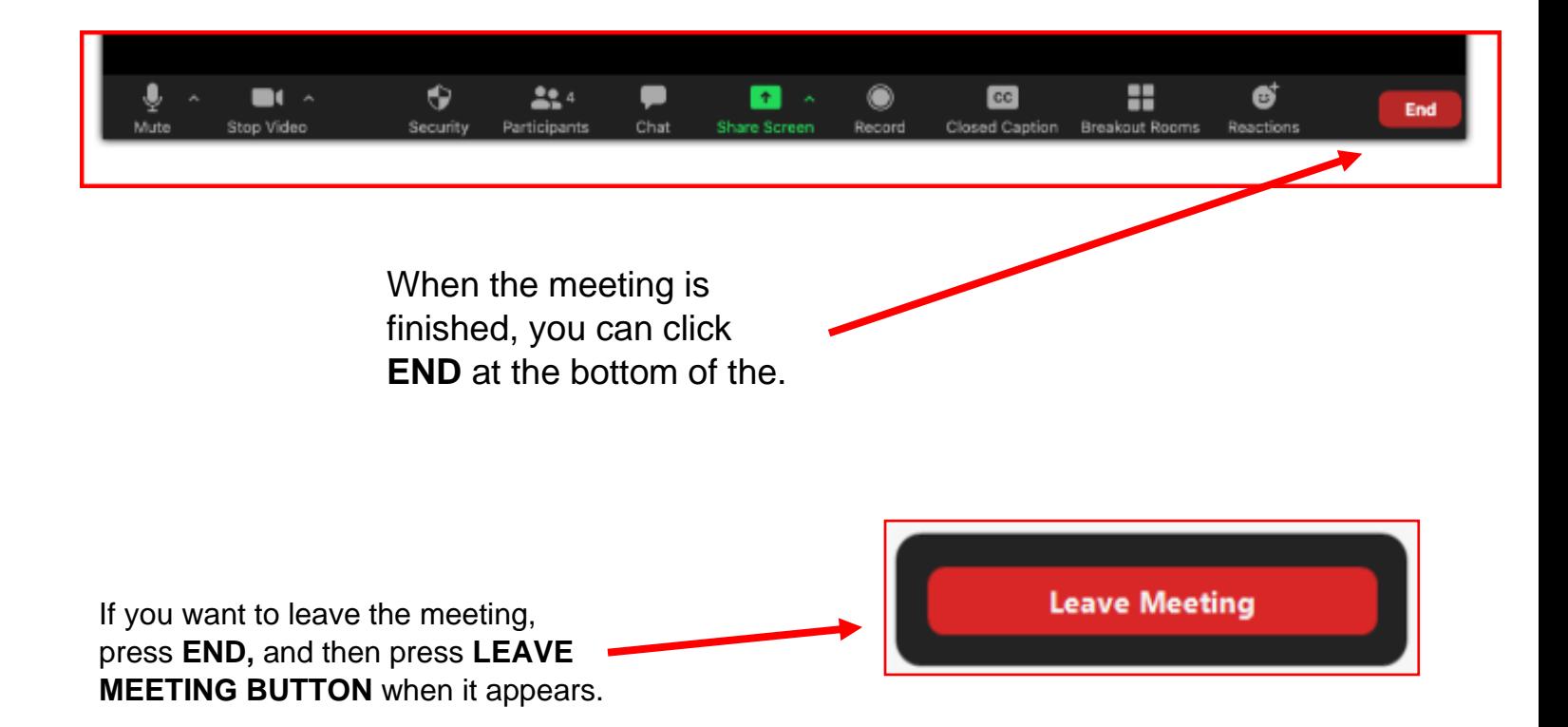